# EndNote Reference Management Software

#### Introductory I: Getting to know the software

| Slide One - Title slide                                                                                                    | 3        |
|----------------------------------------------------------------------------------------------------|----------|
| Slide Two - Session Content                                                                                                    | 3        |
| Slide Three - Learning Outcomes                                                                                                    |          |
| Slide Four - Getting Started: Download EndNote                                                                                                    |          |
| Slide Five - Start in Course Resources                                                                                                    |          |
| Slide Six - Downloading EndNote                                                                                                    |          |
| Slide Seven - Warnings!                                                                                                    | 5        |
| Slide Eight - EndNote libraries on your device                                                                                                    | 5        |
| Slide Nine - Opening / Creating a library                                                                                                    | θ        |
| Slide Ten - Using your EndNote library                                                                                                    | θ        |
| Slide Eleven - EndNote's 'look and feel'                                                                                                    | θ        |
| Slide Twelve - Screenshot of an EndNote Library's main screen                                                                                                    |          |
| Slide Thirteen - Screenshot of the middle section of the EndNote screen                                                                                                    |          |
| Slide Fourteen - Action tabs on the upper left of the page (running from left to right)                                                                                                    | 8        |
| Slide Fifteen - Action icons on the upper right of the page (running from left to right)                                                                                                    | 8        |
| 2 2 2 2 2 2 2 3 3 3 3 3 3 3 3 3 3 3 3 3                                                                                                    |          |
| Slide Sixteen - Resources in left-hand sidebar                                                                                                    |          |
|                                                                                                    | 8        |
| Slide Sixteen - Resources in left-hand sidebar                                                                                                    | 8        |
| Slide Sixteen - Resources in left-hand sidebar                                                                                                    | <u>8</u> |
| Slide Sixteen - Resources in left-hand sidebar                                                                                                    | <u>9</u> |
| Slide Sixteen - Resources in left-hand sidebar                                                                                                    |          |
| Slide Sixteen - Resources in left-hand sidebar                                                                                                    |          |
| Slide Sixteen - Resources in left-hand sidebar                                                                                                    |          |
| Slide Sixteen - Resources in left-hand sidebar                                                                                                    |          |
| Slide Sixteen - Resources in left-hand sidebar                                                                                                    |          |
| Slide Sixteen - Resources in left-hand sidebar                                                                                                    |          |
| Slide Sixteen - Resources in left-hand sidebar  Slide Seventeen - A closer look  Slide Eighteen - The File tab  Slide Nineteen - The Edit tab  Slide Twenty - The References tab  Slide Twenty-One - The Groups tab  Slide Twenty-Two - The Tags tab  Slide Twenty-Three - The Library tab  Sync  Advanced Search |          |

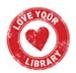

#### 

This half of page two is intentionally left blank

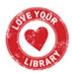

#### Slide One - Title slide

EndNote Reference Management Software: Introductory I: Getting to know the software

#### Before we begin:

This is one in a series of workshops around EndNote

They range from introductory level (Introductory I) up to intermediate level (Intermediate II)

Taken together, they will cover the main points you need to know in order to use the software

We can't fit everything you need to know in a single workshop, so sign up for the others, look at the PPTs / transcripts for further information

#### Slide Two - Session Content

- Where to download EndNote
- How to create your library
- The 'look and feel' of EndNote
- Help & further information

This introductory session will not be looking at how to use EndNote – it will focus on finding and downloading the software, and then will go through the main features which you are likely to want or need to use.

Future workshops will cover how to use EndNote, so look at the session content list on the booking page for each workshop to see what will be covered in which session, to make sure that you sign up for the session you need.

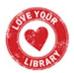

#### Slide Three - Learning Outcomes

By the end of this session, you should:

- Know where to find EndNote to download it
- Understand the process of creating a library and setting up your preferences so that you're ready to use EndNote

### Slide Four - Getting Started: Download EndNote

All members of the University of Derby get free access to the full version of the EndNote Reference Management Software to use on their own devices.

This will only be available for the duration of your programme so, if you want to preserve your library content to use after you've graduated, you will need to make sure that you have exported your library in a format compatible with the reference management tool you will use later.

This will be covered in a later session so don't worry if you don't remember this later – you will be reminded.

#### Slide Five - Start in Course Resources

- Log into UDo and go to the home page for Course Resources.
- On that page, look for a link which says, Software Downloads, and click on it.

You will then see a page with a short list of software that you are able to download on your personal device as long as you're a member of the university.

# Slide Six - Downloading EndNote

Click on the EndNote link to start the software download.

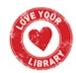

There are instructions from DS&S (formerly IT Services) on how to install EndNote onto your device, so that process will not be covered here.

If you find that you are having trouble *installing* EndNote onto your device, or that you are getting error messages, remember to contact IT Services for help, either by <u>visiting</u> the website, via <u>email</u> or by going to the help desk in 'B' Block, on the second floor.

If, after installing the software, you have difficulties *using* EndNote – either inputting data, or exporting references to a Word document, please contact the library for advice, either by <u>emailing library enquiries</u>, or via the online chat – look for the chat bubble on the bottom right of any <u>library web page</u>.

# Slide Seven - Warnings!

- Make sure you keep your EndNote Library on your hard drive don't move it to the cloud. Moving the folders to a cloud-based storage system can lead to file corruption...so you would basically have to start all over again!
- There are two parts to each library a data folder and your EndNote library file. If you separate the two files, then your library won't work so make sure you keep them together.
- Try to give your library a meaningful name to make it easier to find otherwise
   EndNote will use the default, 'My EndNote Library'. If you create more than one
   library, and you can, you don't want them all to be called different versions of 'My
   EndNote Library'

# Slide Eight - EndNote libraries on your device

One file will have your library's name with a suffix of .Data e.g., Research Library.Data and the icon will be a yellow folder. In the File Type column it will say, 'File Folder'.

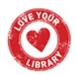

The second file will just have the name of your library e.g., Research Library and the icon will be the purple and white EndNote icon. In the File Type column it will say, 'EndNote Library'.

Think of your library file as a filing cabinet, and the data file as the contents of that cabinet.

# Slide Nine - Opening / Creating a library

This slide has a screenshot of the EndNote dialog box which appears when you open EndNote – it gives you the option of opening an existing library, or creating a new one.

- Find EndNote in your programme files and open it up (in Windows this will be under the Windows logo button where it displays a list of programs you can access – it may also have been added to Start)
- When you click on the link to open EndNote, a dialog box will appear asking you
  whether you want to Open an existing library, or Create a new library you'll
  need to select the option to Create a new library
- You'll be able to give your new library a memorable filename if you decide to change it from the default

# Slide Ten - Using your EndNote library

The next few slides will be image-rich as there are a lot of screenshots to cover the different elements of EndNote and what functions you can expect to find where.

## Slide Eleven - EndNote's 'look and feel'

This section will focus on how EndNote looks, what the different sections are and will briefly cover what those sections help you do.

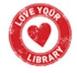

We will not be going into detail as that will come in future workshops.

# Slide Twelve - Screenshot of an EndNote Library's main screen

EndNote's home page has four (4) sections

- 1. Central section to display brief references
- 2. Action tabs on the upper left of the page (running from left to right)
- 3. Action icons on the upper right of the page (running from left to right)
- 4. Resources in left-hand sidebar

Only some of these items will be covered in this presentation. Ones which aren't covered will be gone over in the intermediate presentations.

#### Slide Thirteen - Screenshot of the middle section of the EndNote screen

- 1. Central section of the screen to display brief references
  - i. Gives you a brief look at the items in the selected folder depending on the criteria that you have selected for display.
  - ii. Default criteria are attachment, author, year, title of the item, journal title (if it's an article record), reference type (e.g., article).
  - iii. If you open the reference (by double-clicking) information will display on the right-hand side of the screen. You will see the reference information, a tab to edit the content and add data which may be missing e.g., page numbers, or volume/ issue, and a tab to view the PDF (if attached) of the item. You will also be able to open the PDF in a new window so that you can have a better viewing experience.

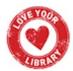

# Slide Fourteen - Action tabs on the upper left of the page (running from left to right)

- i. File
- ii. Edit
- iii. References
- iv. Groups
- v. Library
- vi. Tools
- vii. Window
- viii. Help

# Slide Fifteen - Action icons on the upper right of the page (running from left to right)

- i. Insert a citation for each selected reference
- ii. Add a new reference to the selected group
- iii. Share this group
- iv. Export references to another file or library
- v. Search the web for full-text documents for the selected references
- vi. Create a Web of Science Citation report from the selected references

#### Slide Sixteen - Resources in left-hand sidebar

- i. Sync [Synchronise Configuration]
- ii. All References

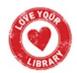

- iii. Recently Added
- iv. Unfiled
- v. Trash
- vi. My Groups
- vii. Find Full Text
- viii. Groups Shared
- ix. Online Search

### Slide Seventeen - A closer look

Over the next couple of slides, we'll be looking at some elements of some of the action buttons on the top-left of the EndNote home page.

Remember, elements not covered here may be in subsequent workshops.

# Slide Eighteen - The File tab

There are quite a few items visible in this screenshot of the options under the file tab, but the only ones to mention here are the following:

- Close Library
- Save a Copy
- Import either a file or a folder containing multiple PDF files

These are the three that you are most likely to use starting out.

- Close library is self-explanatory; it's a good idea to close your library before exiting out of the programme.
- Save a copy is a useful option, especially if you're adding lots of references to EndNote, as this will create a backup so that if your original file becomes

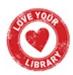

corrupted or otherwise inaccessible you will have the copied version to fall back on.

- And finally, the Import function one of the most key tools you will use in EndNote.
- The Import File option lets you either add a collection of references which you've exported from one of our databases as e.g., an RIS file<sup>1</sup>, or you can import individual PDFs.
- The Import Folder option lets you import multiple PDFs at a time if they're saved in the same folder.

Sometimes you may find page numbers or issue numbers missing after you've imported something, and it's better to correct this when you first add the article to EndNote rather than having to do it in a rush as you're creating your reference list.

#### Slide Nineteen - The Edit tab

Under the edit tab the key features are to change the appearance of EndNote and the text of the records you store there and, most important, the **preferences** option.

This is something we'll come back to later in the setting up section of the workshop.

# Slide Twenty - The References tab

There are several elements on this tab but key ones to mention are the options of creating a **New Reference** – this would be manually creating it by filling out a record for whichever item you want to add to EndNote.

<sup>&</sup>lt;sup>1</sup> RIS stands for **R**esearch Information **S**ystems – essentially the name of the company which developed the file format.

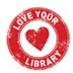

The **Copy References To** option is if you want to copy your references into a second, pre-existing library or into a new library that you create there and then.

The **Find Full Text** option will be very important once you've gone through your articles and decided which ones to keep as it will do a lot of the heavy work of finding full-text links and PDFs in our library subscriptions and attaching them to the relevant records. This option will be covered in more detail in another workshop.

### Slide Twenty-One - The Groups tab

When you're doing research, one of the most important things you need to do is stay organised. Just adding your references to EndNote isn't enough to keep organised, especially if you're searching more than one database and need to fill out a PRISMA flow diagram and record your search process.

You can manually **Create** a **Group** and name it whatever you want, which is recommended if you're going to e.g., put the records from database search 1 into a group, and then the records from database search 2 into another group.

You can also use the **Create Group Set** option to create a group which holds subgroups. So, you could have a Group Set called, 'Database Results', and then within that group set have individual groups for each database you've searched e.g., Cinahl, Embase, Scopus, British Education Index, ACM Digital Library; or you could have subgroups covering particular themes, or articles to use for specific assignments. You can arrange them however you feel would be most useful and keep you organised.

# Slide Twenty-Two - The Tags tab

The **Tags** tab is a new feature in EndNote 21 and allows you to add a little more (visible) information to an item record which you can have displayed in the central panel along with the other, brief article information.

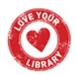

How to use this feature will be covered in the live workshops.

### Slide Twenty-Three - The Library tab

#### Sync

With the desktop version of EndNote, you can also connect to the web version so that you can easily work away from your main device, add references 'on the go' via the web interface and then, when you get back to your main device, **Sync**hronise your libraries so that any changes you made will show up in both resources – desktop and online EndNote.

You can only sync one library at a time so if you've created multiple libraries for different projects (not necessary, but you may have decided to do that), then you will have to choose which one to synchronise with the web-based version.

#### Advanced Search

The **Advanced Search** option can be used when your library has a lot of content and you want to find a specific paper, or group of papers, and you haven't used the Tags feature to organise them. Advanced search only looks within your library, it doesn't find new articles for you.

#### Find and Replace

**Find and Replace** can be used when you want to make bulk changes to a lot of records. You may want to change the type, or tag, and so on. If you do decide to use this option on many records, make sure that you back your library up first. Then if you've made a mistake, or you change your mind, you can easily return to a previous version of your library.

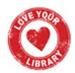

#### Slide Twenty-Four - The Tools tab

#### Install EndNote Click

EndNote Click is a free browser plugin that finds the best available PDF of an academic article while you browse. Behind the scenes, EndNote Click will search open databases and (where possible) your university's subscriptions to find the best version of the paper for you.<sup>2</sup>

To install, go to Tools and select Install EndNote Click Browser Extension from the drop-down list.

Then follow the instructions on screen to add the extension to the browser you're using.

#### **Output Styles**

Output styles are the referencing style you want your references to be in when you use the Cite While You Write function. There are a few pre-installed in EndNote and you can add many more if the referencing style you're going to use isn't initially listed.

If you're using the Harvard style of referencing, you will need to install the correct output style so that your references look correct. This will be covered in one of the live workshops.

#### Cite While You Write [CWYW]

When you install EndNote, it should automatically add an EndNote toolbar to Word so that you can use the Cite While You Write function.

<sup>&</sup>lt;sup>2</sup> Clarivate (2023) *EndNote Click: What is EndNote Click and how do I use it?* Available at: https://support.clarivate.com/Endnote/s/article/EndNote-Click-What-is-EndNote-Click-and-how-do-I-use-it?language=en\_US (Accessed: 19 September 2023)

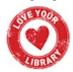

This will enable you to write your work: essay, article, presentation notes, dissertation etc., and add citations and references directly from your EndNote library as you go along.

Because it will add exactly what's there, you need to make sure that EndNote has the correct information harvested from article PDFs or from the records imported from databases, as correcting it when you're already writing up can be time-consuming.

#### Online Search

It is possible to search a number of databases from within EndNote to locate specific references to add to your library – so not to do a formal, topic search but to look for a particular article and so on.

In the left-hand menu you may see PubMed or Web of Science already included as locations to search in. It's possible to add additional databases to the list, but not everything we subscribe to at the university library can be added or accessed in this way.

It should be emphasized however, that it is **strongly** recommended to search in the databases themselves.

# Slide Twenty-Five - Questions?

If you have any questions about the content of these slides, then you can get in touch with our library enquiries team by or by using the live chat feature on any of our library pages (bottom right of the screen)

#### **Library Enquiries**

Email: library@derby.ac.uk / (01332) 59 1215

# Develop@Derby Hub

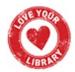

https://libguides.derby.ac.uk/develop-at-derby

There will be some EndNote Introductory II workshops building on this content in the Library Workshops events calendar so make sure you have a look and sign up for relevant sessions. Intermediate level sessions will also be available.

#### **Library Workshops**

https://libcal.derby.ac.uk/

#### Research skills help

https://libguides.derby.ac.uk/researchguides

You can also find support and help resources on Clarivate's EndNote pages via the link

#### **EndNote Support (Clarivate)**

https://support.clarivate.com/Endnote/s/?language=en US

Slide Twenty-Six - Thanks for watching

This slide only has a cartoon image of a person saying Thanks

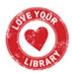